# Report.NET in C#

## **ارتباط** Viewer Report Microsoft **با** DataSet**،** LINQ **و ارسال پارامتر به آن**

**ویرایش: دیماه 1388**

**YousefAmiri.ir**

Viewer Report Microsoft دارای قابلیت های پنهان زیادی است که در مقایسه با Report Crystal بسیار قدرتمند عمل می کند. در این مقاله، بخش ارتباط با منابع داده و استفاده از آنها مورد بررسی قرار می گیرد.

#### **ارسال Parameter به گزارشات #C**

در مواقعیکه بخواهید مقادیر موقتی را که هر بار تغییر می کنند و در بانک اطلاعاتی وجود ندارند در گزارش نشان دهید (مانند توضیحات گزارش، تاریخ، شماره و ... ( و یا داده های متغیری را در Header یا Footer گزارش قرار دهید، بهترین گزینه، استفاده از پارامتر است. اساسا نمی توان فیلدهای بانک اطالعاتی را در Header یا Footer قرار داد. برای استفاده از پارامترها، ابتدا باید آنها را در گزارش تعریف کرد و به textboxها نسبت داد، سپس اطالعات را به آنها ارسال کرد:

- .1 یک فایل Report از نوع rdlc به پروژه اضافه کنید.
- .2 در این فایل، از منوی Parameters Report > Report دیالوگ تعریف پارامترها را باز کنید.
	- .3 چند پارامتر با پیشوند p اضافه کنید.
	- .4 در TextBoxهای Header و یا Footer گزارش، مانند مثال زیر از پارامترها استفاده کنید:

=Parameters!pDate

.5 در فرم گزارش )فرم دارای کنترل MicrosoftReportViewer ) فضای نامی زیر را اضافه کنید:

using Microsoft.Reporting.WinForms;

.6 در رویداد Load\_Form، پارامترها را به گزارش ارسال کنید)همه مقادیر باید بصورت String ارسال شوند. مانند مقادیر عددی یا منطقی). مثال:

```
List<ReportParameter> parameters = new List<ReportParameter>();
var parameter0 = new ReportParameter("pTitle", txReportTitle.Text);
var parameter1 = new ReportParameter("pDate", txDate.Text);
parameters.Add(parameter0);
parameters.Add(parameter1);
```
reportViewer1.LocalReport.SetParameters(parameters); this.reportViewer1.RefreshReport();

#### **YousefAmiri.ir**

### **ارسال Parameter به گزارشات NET.ASP**

- .1 یک فایل Report از نوع rdlc به پروژه اضافه کنید.
- .2 در این فایل، از منوی Parameters Report > Report دیالوگ تعریف پارامترها را باز کنید.
	- .3 چند پارامتر با پیشوند p اضافه کنید.
	- .4 در TextBoxهای Header و یا Footer گزارش، مانند مثال زیر از پارامترها استفاده کنید:

=Parameters!pDate

.5 در وب فرم گزارش )فرم دارای کنترل MicrosoftReportViewer ) فضاهای نامی زیر را اضافه کنید:

```
using Microsoft.Reporting.WebForms;
using System.Collections.Generic;
```
.6 در رویداد Load\_Page، پارامترها را به گزارش ارسال کنید )همه مقادیر باید بصورت String ارسال شوند. مانند مقادیر عددی یا منطقے). مثال:

```
List<ReportParameter> parameters = new List<ReportParameter>();
var parameter0 = new ReportParameter("pTitle", Request.QueryString[0]);
var parameter1 = new ReportParameter("pDate", Request.QueryString[1]);
parameters.Add(parameter0);
```

```
parameters.Add(parameter1);
```

```
ReportViewer1.LocalReport.SetParameters(parameters);
ReportViewer1.LocalReport.Refresh();
```

```
.7 در وب فرم اصلی، کد دکمه فراخوان گزارش را بصورت زیر قرار دهید. این دکمه نباید در پانل آزاکس باشد. )کد زیر مقادیر ورودی را 
                   توسط QueryString به وب فرم گزارش ارسال می کند و سپس گزارش را در یک صفحه خالی باز می کند(
```

```
string path = "'Report1.aspx?Title=" + txTitle.Text + "&Date=" + txDate.Text + "'";
Response.Write("<script>window.open(" + path + ",'_blank')</script>");
```
### **استفاده از LINQ در گزارشات #C**

LINQ سبب می شود که ارتباط بین منابع داده و گزارش، بصورت کامال شیء گرا کنترل و مدیریت شود و به راحتی دستورات SQL-T را روی گزارش و با توجه به شرایط مختلف گزارشگیری و نیاز کاربر، اعمال کرد و نتیجه گیری بهتری را در زمان کمتری از طراحی گزارشات بدست آورد.

- .1 جدول را به محیط LINQ اضافه کنید
- .کنید کلیک را Add New Data Source گزینه Data Sources در .2
	- .3 Object را انتخاب و Next را کلیک کنید
- .4 نام پروژه را انتخاب و از ساختار درختی فضای نامی پروژه را انتخاب کنید.
	- .5 جدول را انتخاب کنید تا به لیست Sources Data اضافه شود.
		- .6 یک Report از نوع rdlc به پروژه اضافه کنید.
- .7 در منوی ...Sources Data > Report آن، جدول مورد نظر را انتخاب کرده و دکمه Report To Add را کلیک کنید.
	- .8 یک کنترل Table روی گزارش قرارداده و خاصیت DataSetName آنرا با نام جدول ست کنید.
		- .9 گزارش را طراحی و ذخیره کنید.
- .10 یک کنترل MicrosoftReportViewer روی فرم دیگری قرار داده و نام فایل گزارش را به آن بدهید. با این کار، یک کنترل از نوع BindingSource به فرم اضافه می شود. (در غیر این صورت مرحله ۷ به درستی انجام نشده است.)

.11 در رویداد Load\_Form کنترل BindingSource را مقداردهی کنید. مثال:

var db = new LINODataContext(); t،TestBindingSource.DataSource = db.tTest.Select(c => c).OrderBy(c => c.Name);

#### **YousefAmiri.ir**

## **استفاده از LINQ در گزارشات NET.ASP**

به دلیل عدم کنترل شیء LinqDataSource بر اجرای چند نخی و درنتیجه ایجاد خطاهای تصادفی، بهتر است از DataSet استفاده شود!

## **استفاده از DataSet در گزارشات NET.ASP**

- .1 منابع داده مورد استفاده در گزارش را به DataSet اضافه کنید.
- .2 Queryهای فیلتر و مرتب سازی داده ها را به TableAdapter اضافه کنید.
- .3 گزارش را به پوشه Report پروژه اضافه کرد.، در صورتیکه منابع داده آن LINQ باشد، آنها را به منابع داده DataSet تغییر نام داده و به جداول گزارش نسبت دهید.
- .4 یک وب فرم هم نام به پوشه Report اضافه کرده و کنترل MicrosoftReportViewer را روی آن قرار دهید و فایل گزارش را به وب فرم نسبت دهید.
	- .5 ObjectDataSourceها را پیکربندی کنید:
	- a. در ویزارد Configure دکمه Next را کلیک کنید.
	- b. متد نوشته شده برای TableAdapter را انتخاب کنید.
- c. در مرحله بعد، پارامترهای گزارش را که بصورت QueryString ارسال می کنیم، به پارامترهای متد نوشته شده نسبت دهید:

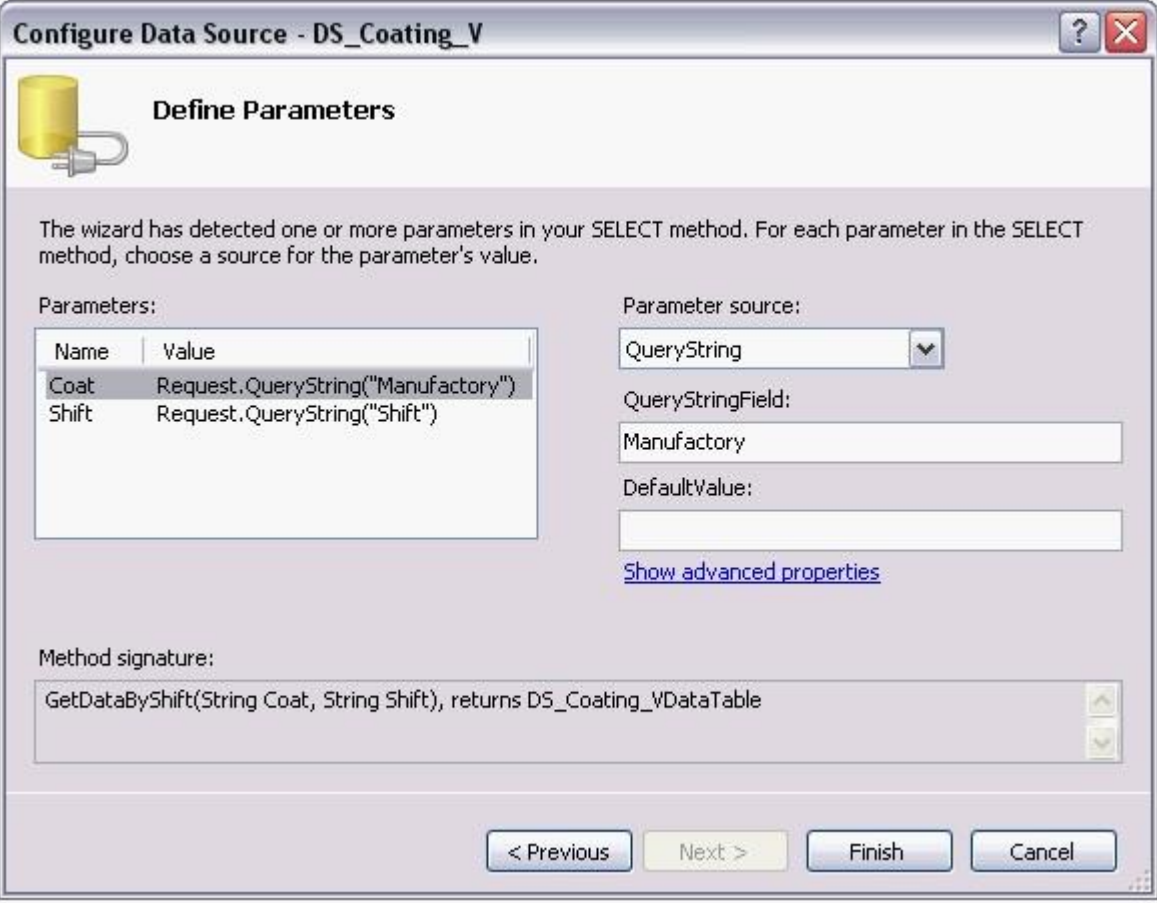

.6 چنانچه در گزارش از پارامتر استفاده کرده باشید، کد زیر را برای Load\_Page بنویسید.

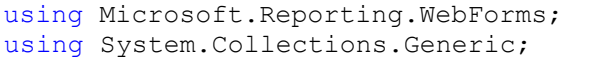

```
List<ReportParameter> parameters = new List<ReportParameter>();
var parameter0 = new ReportParameter("pDay", Request.QueryString[0]);
var parameter1 = new ReportParameter("pTitle", Request.QueryString[1]);
parameters.Add(parameter0);
parameters.Add(parameter1);
ReportViewer1.LocalReport.SetParameters(parameters);
ReportViewer1.LocalReport.Refresh();
```
.7 در دکمه فراخوان گزارش، کلیه پارامترهای استفاده شده در ObjectDataSourceها و پارامترهای گزارش را بصورت QueryString

به وب فرم گزارش ارسال کنید. (این دکمه نباید در پانل آژاکس باشد)

```
string path = "'Report1.aspx?Day=" + ddDay.Text + "&Title=" + txTitle.Text + "'";
Response.Write("<script>window.open(" + path + ",'_blank')</script>");
```
#### **REB**